## Canon **PIXMA** GM2000 series

**Getting Started**

**Guía de inicio**

**Para Começar**

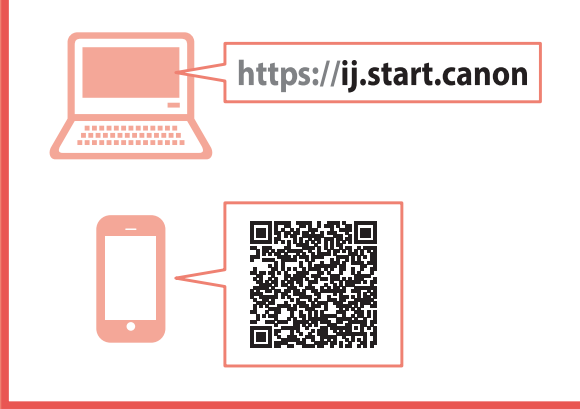

Read **Safety and Important Information** (addendum) first.

Lea primero **Información de seguridad e información importante** (apéndice).

Leia **Informações Importantes e Sobre Segurança** (adendo) primeiro.

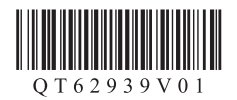

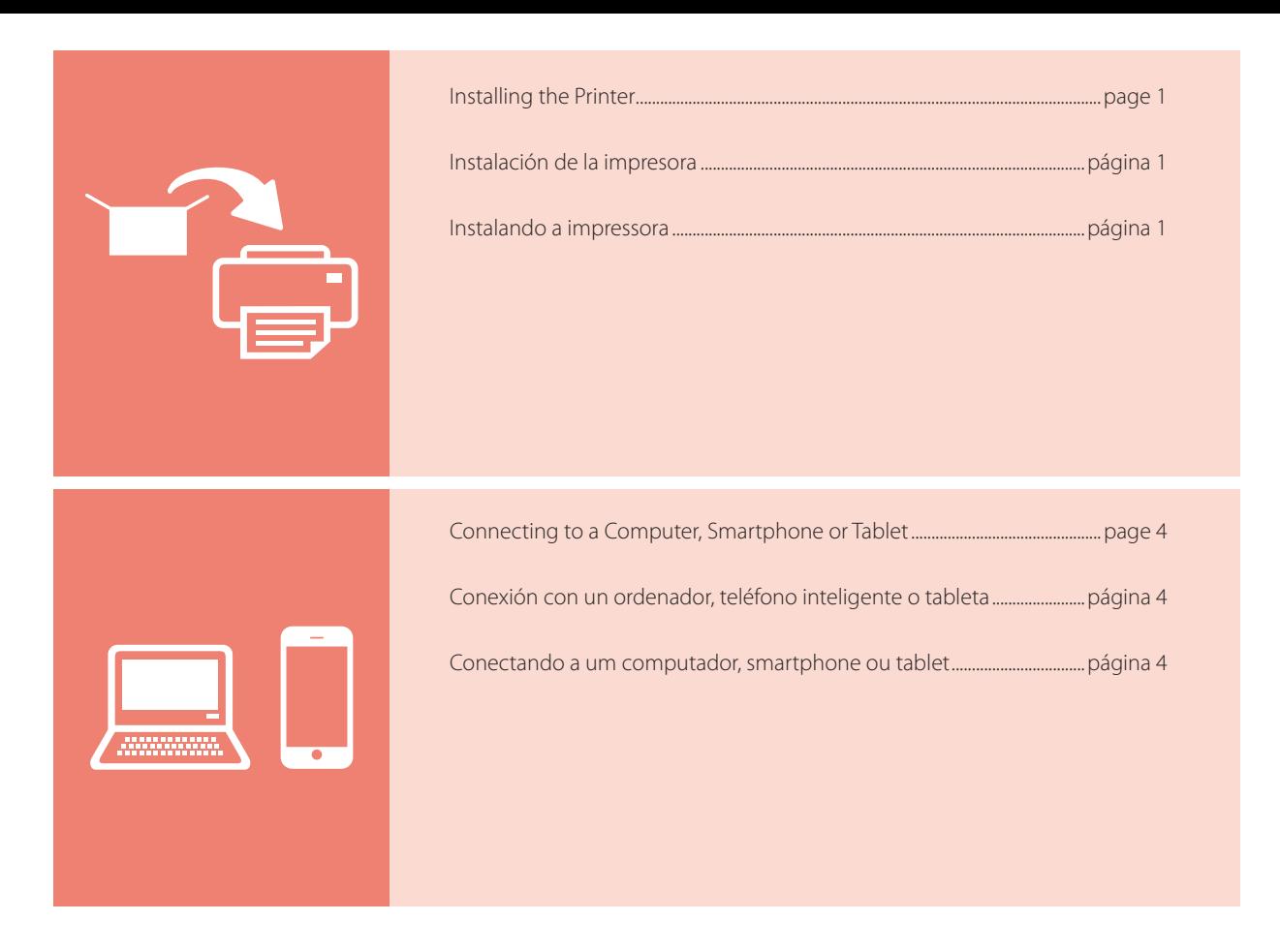

Holding the Printer

Cómo sujetar la impresora

Segurando a impressora

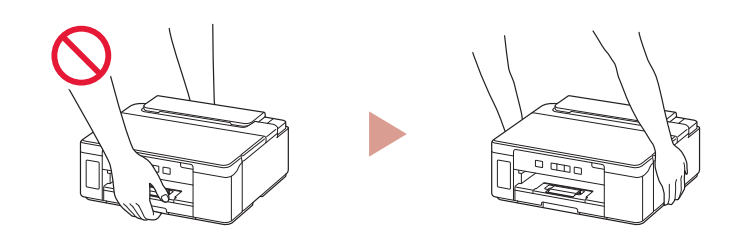

https://ij.start.canon Go

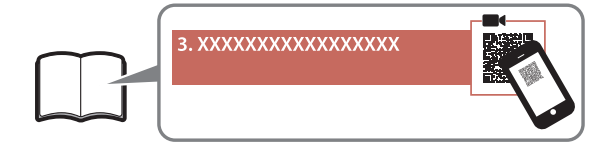

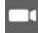

Instructional Videos

Vídeos instructivos

Vídeos instrucionais

# $\begin{array}{c|c|c|c} \textbf{1.23}\quad\textbf{1.35}\quad\textbf{2.5}\quad\textbf{2.6}\quad\textbf{3.7}\quad\textbf{3.8}\quad\textbf{4.7}\quad\textbf{5.8}\quad\textbf{5.9}\quad\textbf{1.9}\quad\textbf{1.9}\quad\textbf{1.9}\quad\textbf{1.9}\quad\textbf{1.9}\quad\textbf{1.9}\quad\textbf{1.9}\quad\textbf{1.9}\quad\textbf{1.9}\quad\textbf{1.9}\quad\textbf{1.9}\quad\textbf{1.9}\quad\textbf{1.9}\quad\textbf{1.9}\$

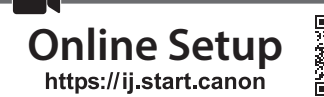

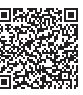

## **1. Box Contents**

#### • Print head •Ink bottle

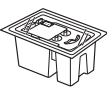

- •Power cord
- •Setup CD-ROM
- •Safety and Important Information
- •Getting Started (this manual)

## **2. Removing Packing Materials**

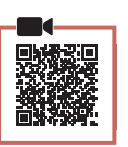

- 1 Remove and dispose of any packing materials and orange tape.
- 2 Open the top cover, remove and dispose of the orange tape and protective material inside.

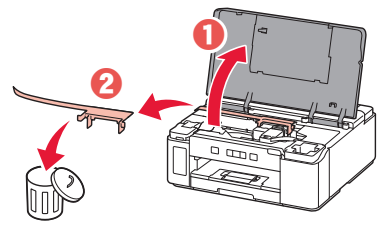

**3. Installing the Print Heads**

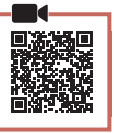

1 Open the print head locking cover on the right.

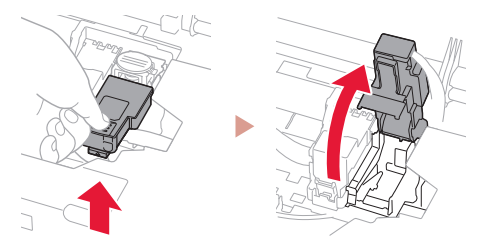

2 Take out the print head from the package and remove the label.

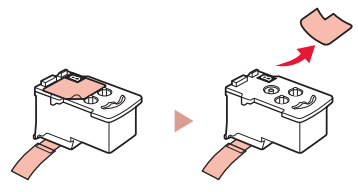

3 Remove the protective tape.

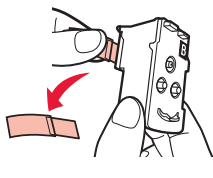

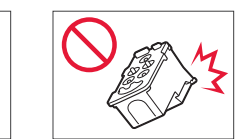

4 Insert the print head into the print head holder.

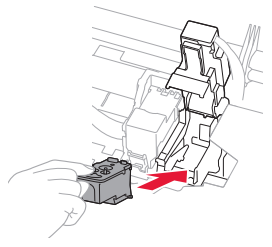

5 Close the print head locking cover and press down until it clicks.

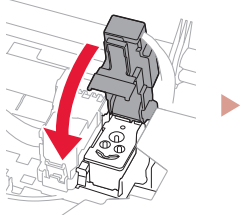

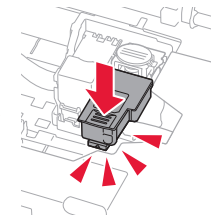

 $6$  Press down the joint button completely until it clicks.

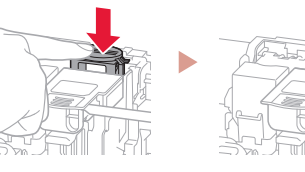

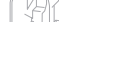

Check!

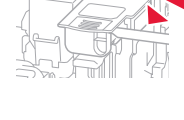

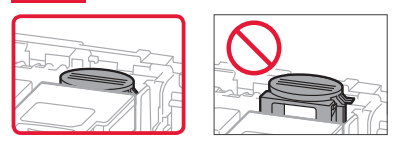

## Setting Up the Printer

## **4. Pouring Ink**

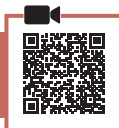

. . . . . . .

#### *Important*

This product requires careful handling of ink. Ink may splatter when the ink tanks are filled with ink. If ink gets on your clothes or belongings, it may not come off.

1 Open the ink tank cover and the tank cap.

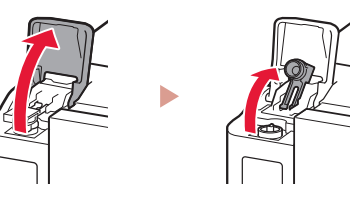

2 Hold the ink bottle upright and gently twist the bottle cap to remove.

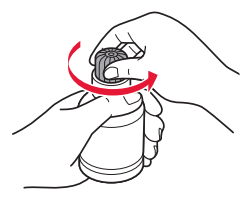

3 Align the nozzle of the ink bottle with the inlet.

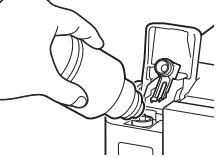

- 4 Slowly stand the ink bottle upside down and push down to pour the ink.
	- If the ink does not pour, gently remove the ink bottle and try again.

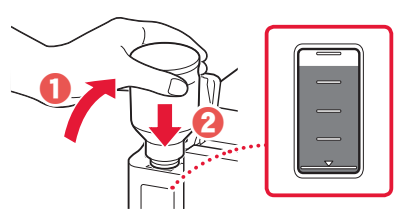

- 5 Gently remove the ink bottle from the inlet.
	- Be careful not to spill the ink.

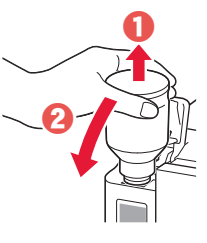

6 Replace the tank cap **securely**, and then close the ink tank cover.

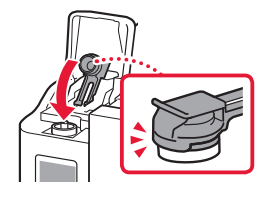

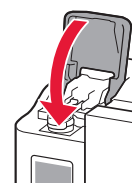

7 Close the top cover.

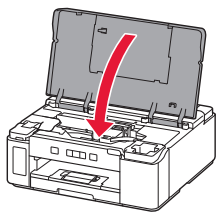

**5. Turning on the Printer**

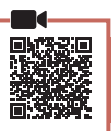

1 Connect the power cord.

ŧ

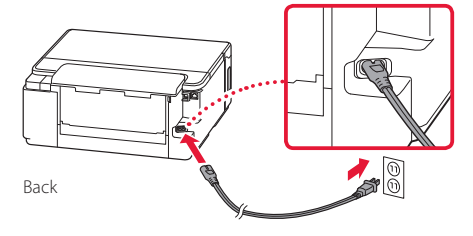

*IMP* Important At this time, do not connect any other cables.

### 2 Press the **ON** button.

• The **ON** lamp lights.

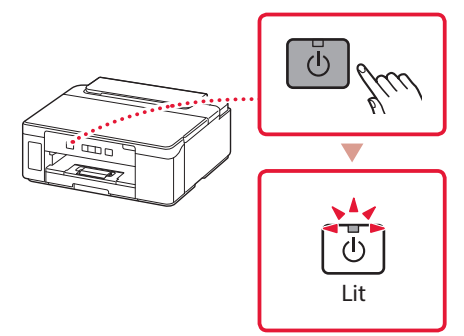

#### *IMP* Important

If the **Alarm** lamp flashes or lights, see "If the Alarm lamp flashes or lights" on page 3 and follow the instructions.

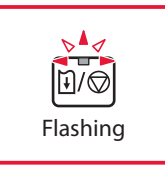

## **6. Loading Paper**

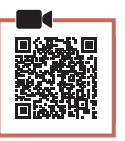

Remove the cassette from the printer.

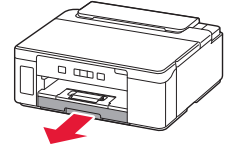

## 2 Slide apart the paper guides.

• Slide the right paper guide to the right edge. Align the front paper guide with the Letter or A4 mark.

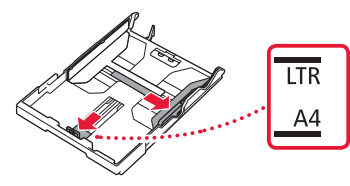

### 3 Load paper.

- Load 2 or more sheets of Letter or A4 sized plain paper with the print side facing down.
- Place the paper against the front paper guide, and align the right paper guide to the width of the paper.

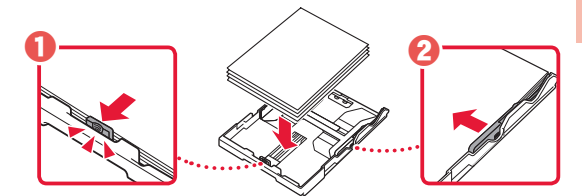

4 Replace the cassette.

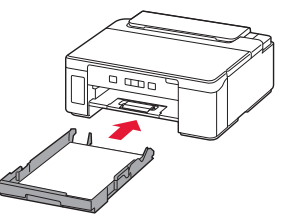

 $5$  Pull out the paper output tray.

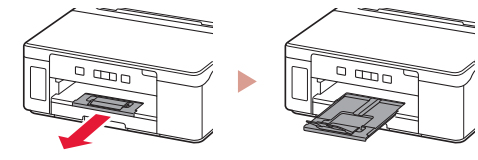

## **If the Alarm lamp flashes or lights**

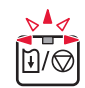

Count the number of flashes.

#### • 4 times

- The print head is not installed correctly.
- **13.** Installing the Print Heads" on page 1
- 5 times The print head is not installed.
	- **1** "3. Installing the Print Heads" on page 1

### • 9 times

- Some protective material was not removed.
- **12. Removing Packing Materials" on page 1**

#### • Lit

- There may be insufficient black ink.
- <sup>"4</sup>. Pouring Ink" on page 2

For all other cases, refer to the **Online Manual**.

## Setting Up the Printer

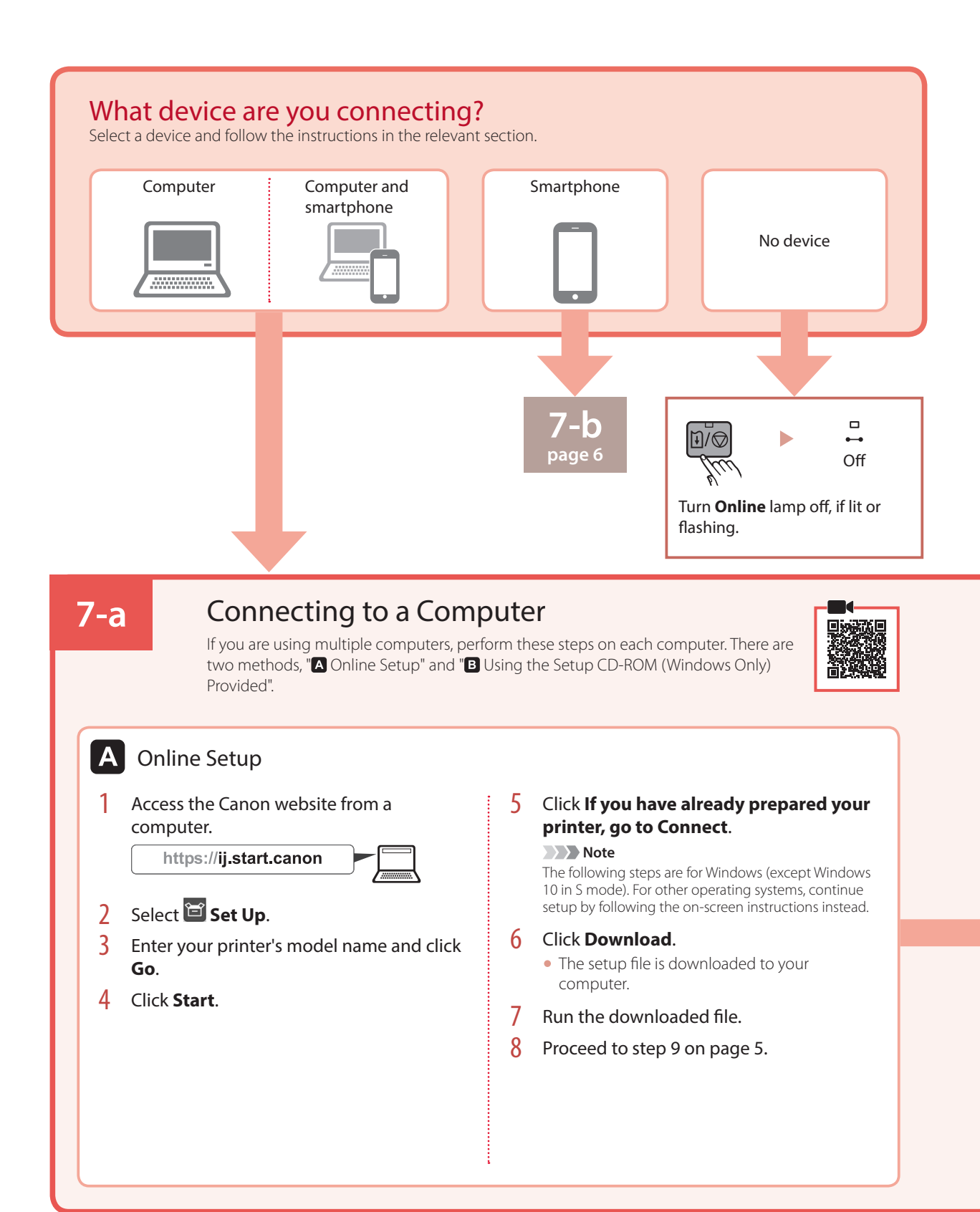

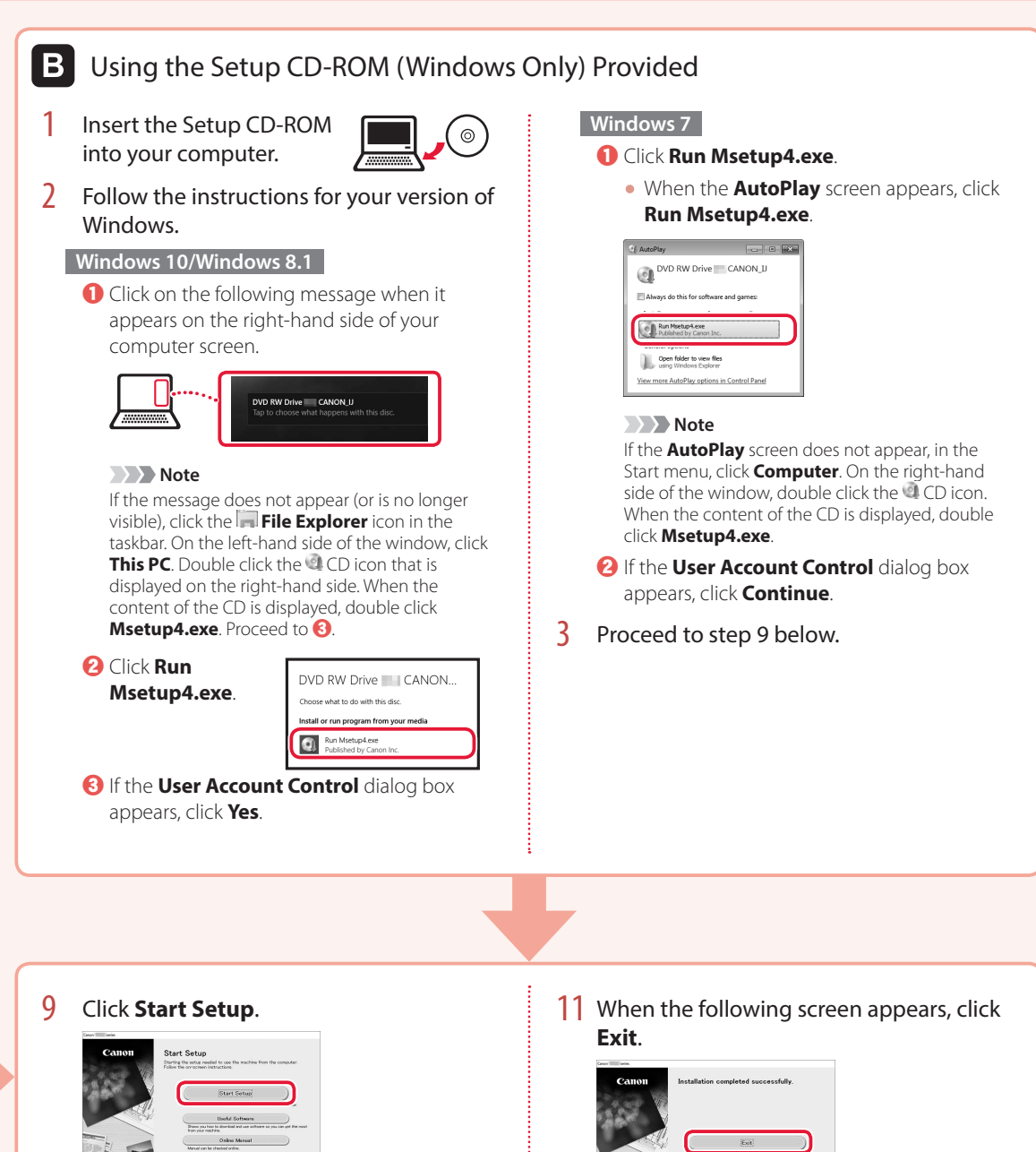

#### 10 Follow the on-screen instructions.

• These operations may take some time.

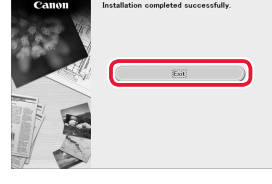

Your printer is now connected to your computer. To connect to a smartphone as well, see "7-b. Connecting to a Smartphone" on page 6.

## Setting Up the Printer

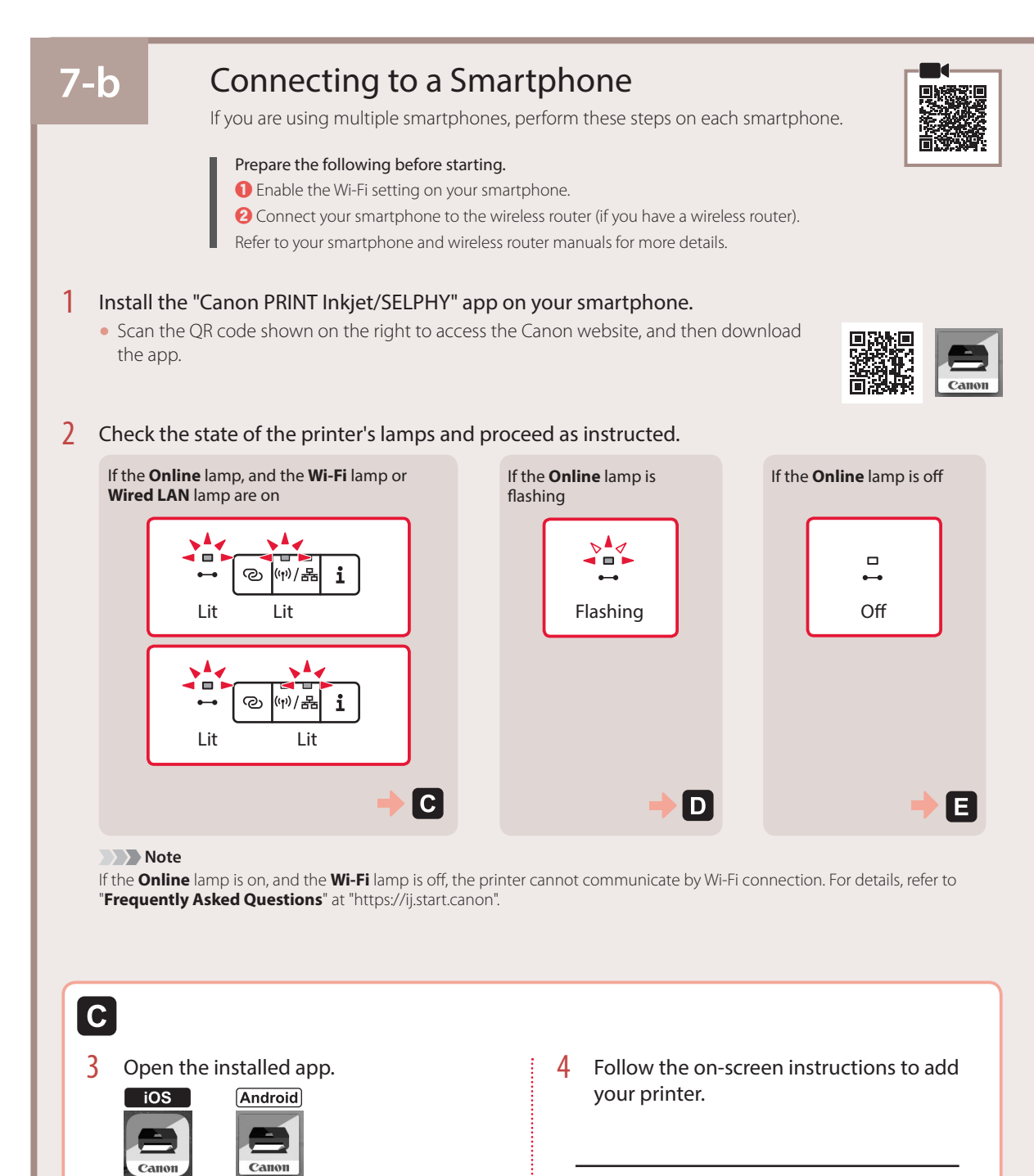

Once you have added your printer, you can print from the smartphone.

**PRINT** 

**PRINT** 

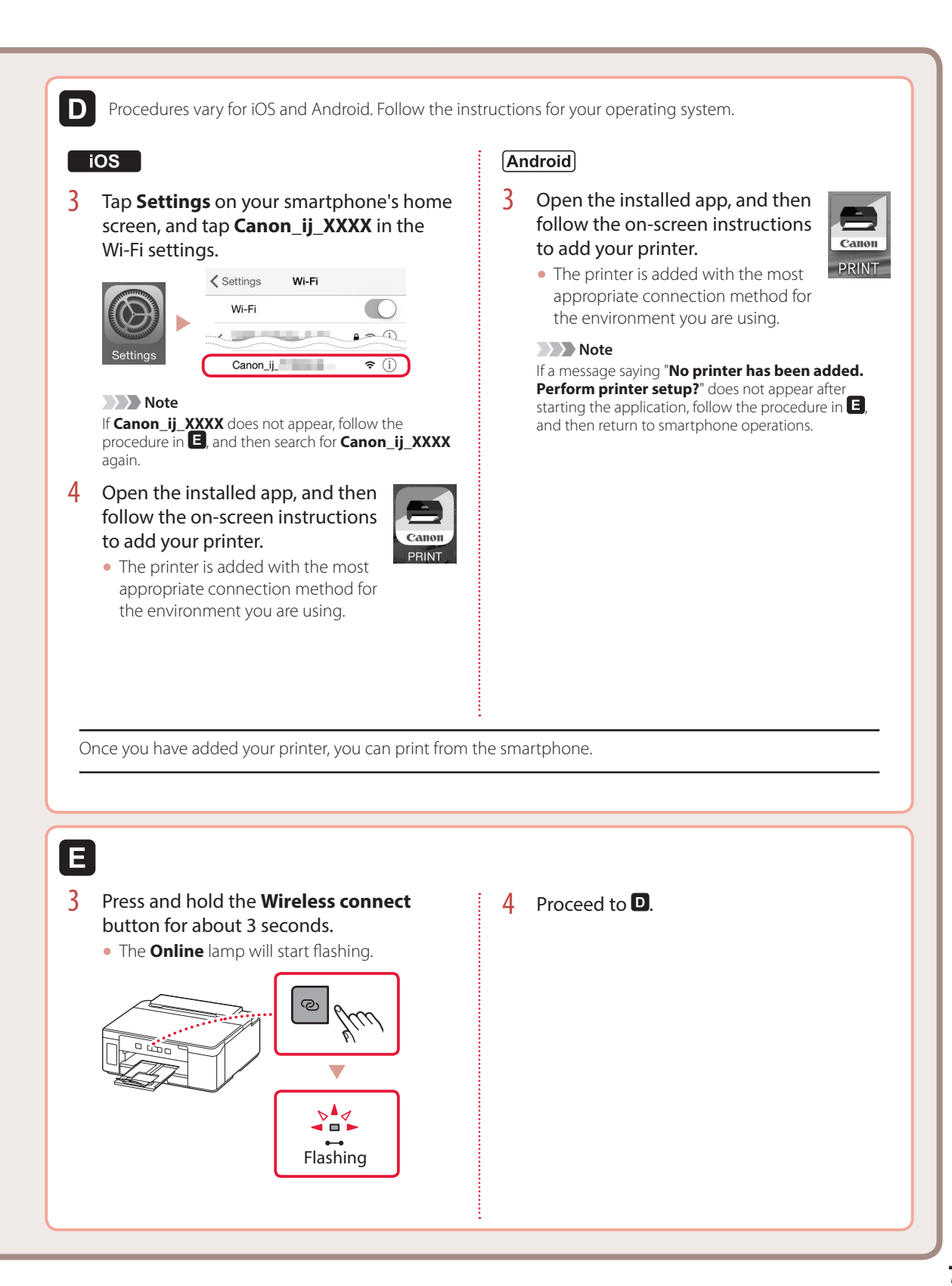

## Loading Paper into the Rear Tray

1 Open the rear tray cover and extend the paper support.

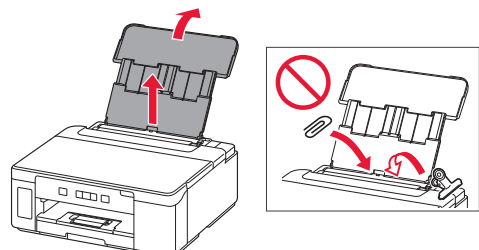

2 Open the feed slot cover and slide the righthand side paper guide to the far right.

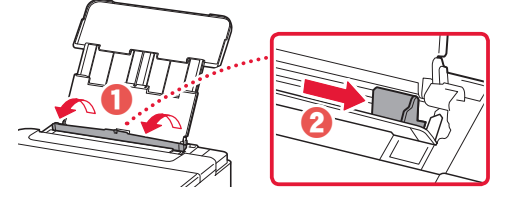

 $3$  Load several sheets of paper with the print side facing up and slide the side paper guide against the edge of the paper stack.

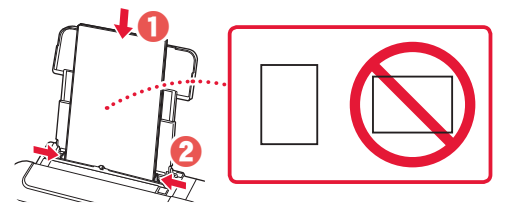

4 Close the feed slot cover.

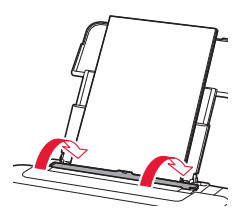

## Transporting Your Printer

When relocating the printer, make sure of the following. Refer to the **Online Manual** for details.

Check that the joint button is pressed down completely to avoid ink leaks.

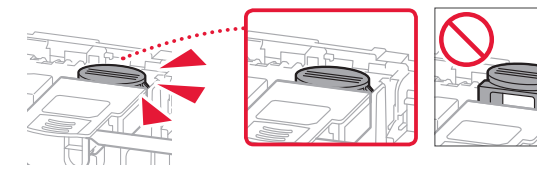

Check that the position of the ink valve lever is closed.

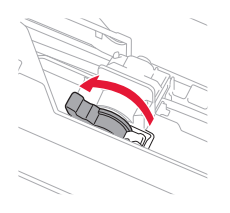

#### Pack the printer in a plastic bag in case ink leaks.

- Pack the printer in a sturdy box so that it is placed with its bottom facing down, using sufficient protective material to ensure safe transport.
- Do not tilt the printer. Ink may leak.
- Please handle with care and ensure the box remains flat and NOT turned upside down or on its side, as the printer may be damaged and ink in the printer may leak.
- When a shipping agent is handling transport of the printer, have its box marked "THIS SIDE UP" to keep the printer with its bottom facing down. Mark also with "FRAGILE" or "HANDLE WITH CARE".

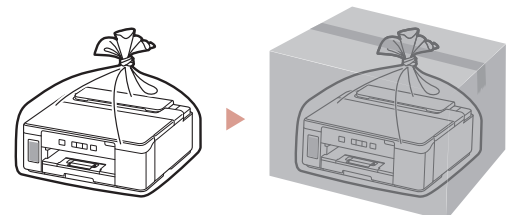

# Instalación de la impresora **Conguración en línea**

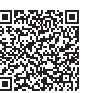

## **1. Contenido de la caja**

#### •Cabezal de impresión •Frasco de tinta

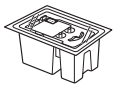

- 
- •Cable de alimentación
- •CD-ROM de instalación •Información de seguridad e
- información importante •Guía de inicio (este manual)
- 

### **2. Retirar los materiales de protección**

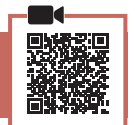

- 1 Retire y tire los materiales de protección y la cinta naranja.
- 2 Abra la cubierta superior, retire y tire la cinta naranja y el material de protección que hay dentro.

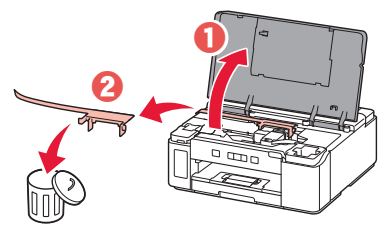

## **3. Instalar los cabezales de impresión**

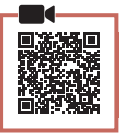

1 Abra la cubierta de bloqueo del cabezal de impresión a la derecha.

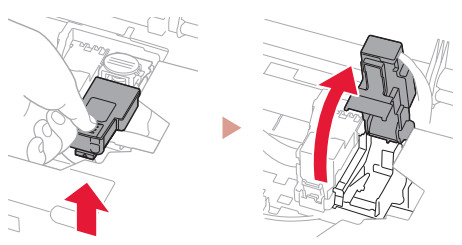

2 Saque el cabezal de impresión del paquete y retire la etiqueta.

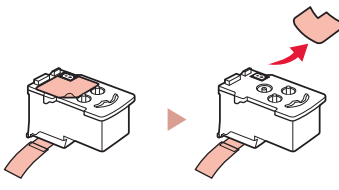

3 Retire la cinta protectora.

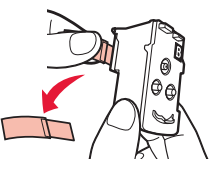

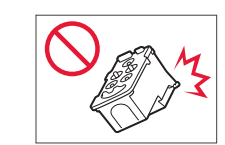

4 Inserte el cabezal de impresión en el soporte del cabezal de impresión.

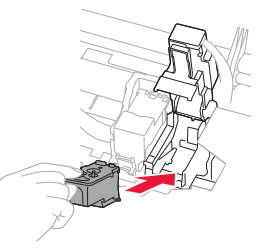

5 Cierra la cubierta de bloqueo del cabezal de impresión y presione hacia abajo hasta que haga clic.

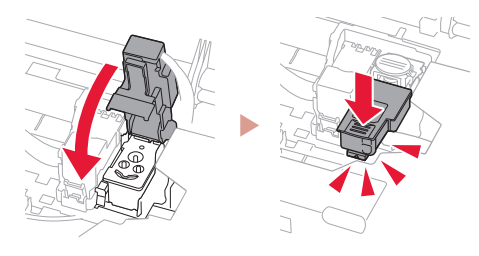

6 Presione hacia abajo el botón de unión completamente hasta que haga clic.

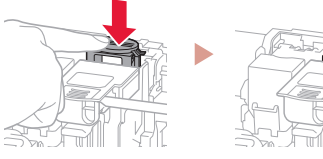

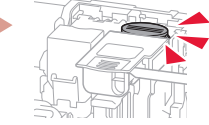

Comprobar!

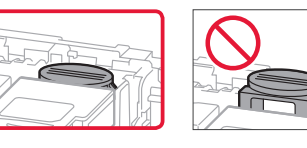

ESPAÑOL

## Instalación de la impresora

## **4. Verter la tinta**

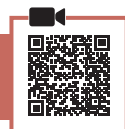

#### *Importante*

Este producto un tratamiento cuidadoso de la tinta, ya que puede salpicar cuando se rellenan de tinta los depósitos de tinta. Es posible que las manchas de tinta no salgan de la ropa u otras pertenencias.

1 Abra la cubierta del depósito de tinta y la tapa del depósito.

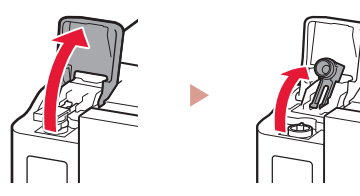

2 Sujete el frasco de tinta hacia arriba y gire suavemente la tapa del frasco para retirarla.

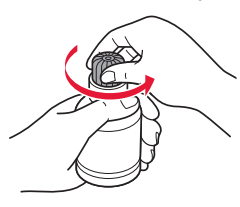

3 Alinee la boquilla del frasco de tinta con la entrada.

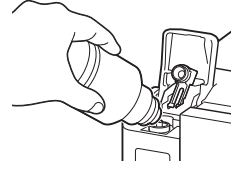

- 4 Coloque el frasco de tinta boca abajo despacio y empuje hacia abajo para verter la tinta.
	- Si la tinta no se vierte, retire suavemente el frasco de tinta e inténtelo de nuevo.

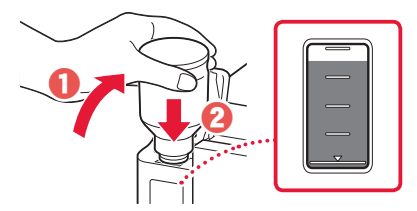

- 5 Retire suavemente el frasco de tinta de la entrada.
	- Tenga cuidado de no derramar la tinta.

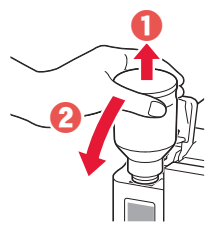

6 Reemplace la tapa del depósito **de manera segura** y, a continuación, cierre la cubierta del depósito de tinta.

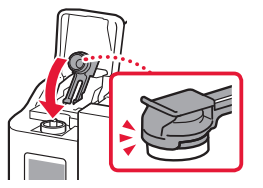

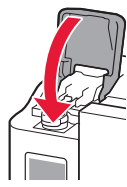

7 Cierre la cubierta superior.

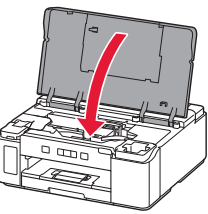

### **5. Encender la impresora**

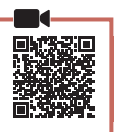

1 Conecte el cable de alimentación.

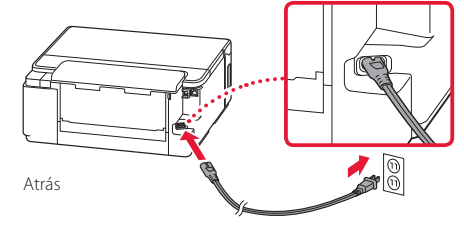

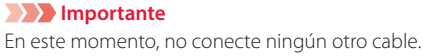

## 2 Pulse el botón **ACTIVADO (ON)**.

• Se enciende la luz de **ACTIVADO (ON)**.

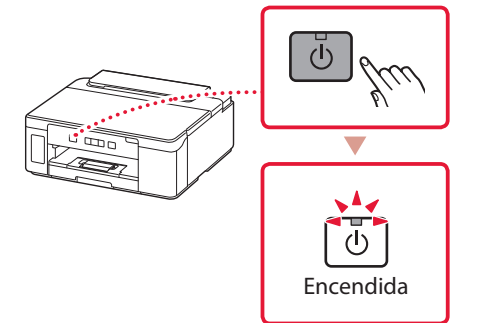

#### *IMP* Importante

Si la luz de **Alarma (Alarm)** parapadea o se enciende, consulte "Si la luz de Alarma (Alarm) parpadea o se enciende" en la página 3 y siga las instrucciones.

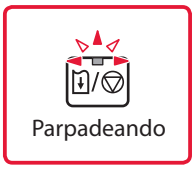

## **6. Carga del papel**

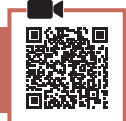

Retire el cassette de la impresora.

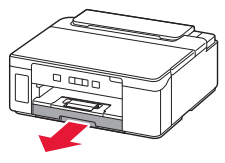

### 2 Separe las guías del papel deslizándolas.

• Deslice la guía del papel derecha hacia el borde derecho. Alinee la guía del papel frontal con la marca Carta o A4.

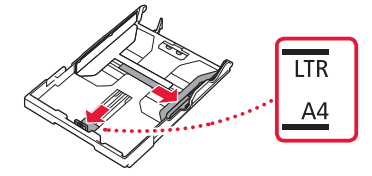

### 3 Cargue el papel.

- Cargue 2 o más hojas de papel normal de tamaño Carta o A4 con el lado de impresión hacia abajo.
- Coloque el papel delante de la guía del papel frontal y alinee la guía del papel derecha con el ancho del papel.

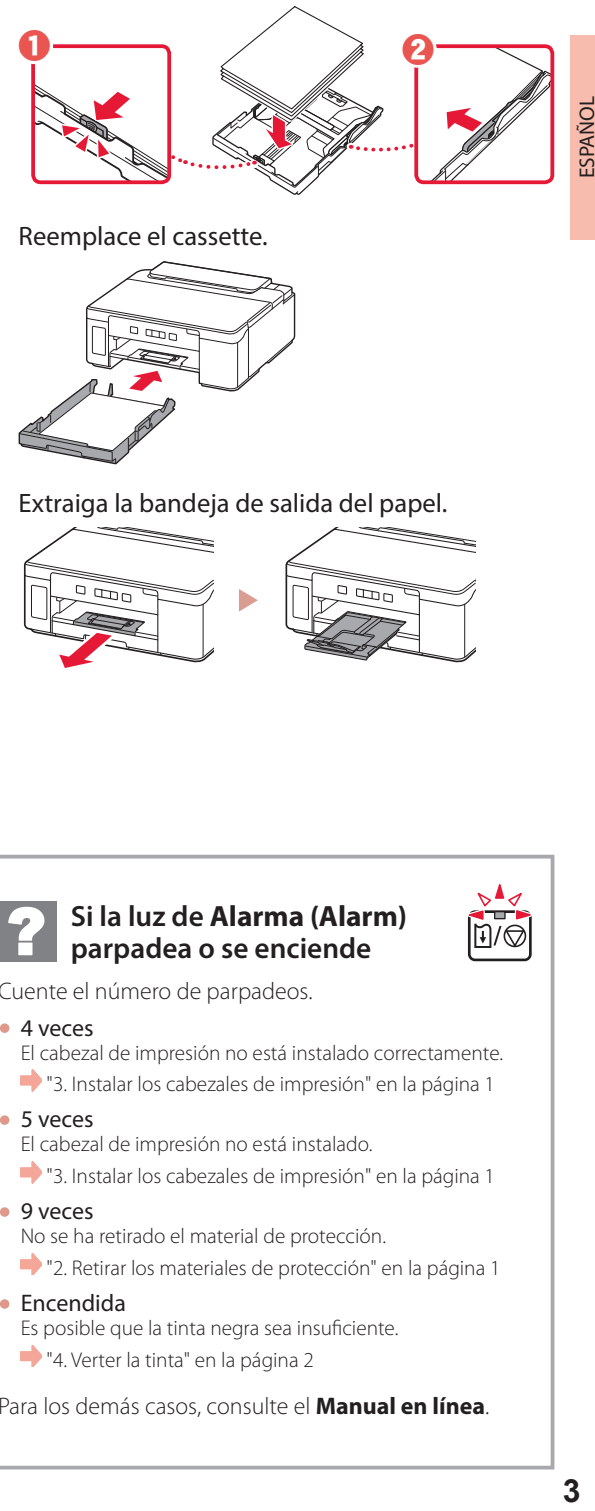

4 Reemplace el cassette.

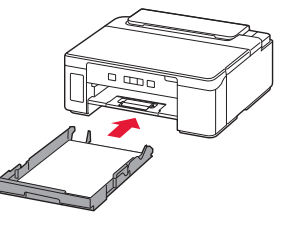

5 Extraiga la bandeja de salida del papel.

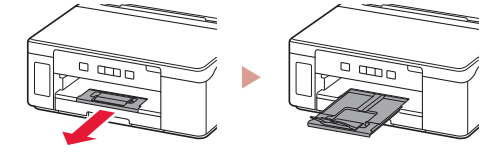

### **Si la luz de Alarma (Alarm) parpadea o se enciende**

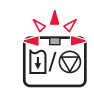

Cuente el número de parpadeos.

#### • 4 veces

- El cabezal de impresión no está instalado correctamente.
- "3. Instalar los cabezales de impresión" en la página 1

#### • 5 veces

El cabezal de impresión no está instalado.

"3. Instalar los cabezales de impresión" en la página 1

#### • 9 veces

No se ha retirado el material de protección.

"2. Retirar los materiales de protección" en la página 1

#### • Encendida

- Es posible que la tinta negra sea insuficiente.
- "4. Verter la tinta" en la página 2

Para los demás casos, consulte el **Manual en línea**.

## Instalación de la impresora

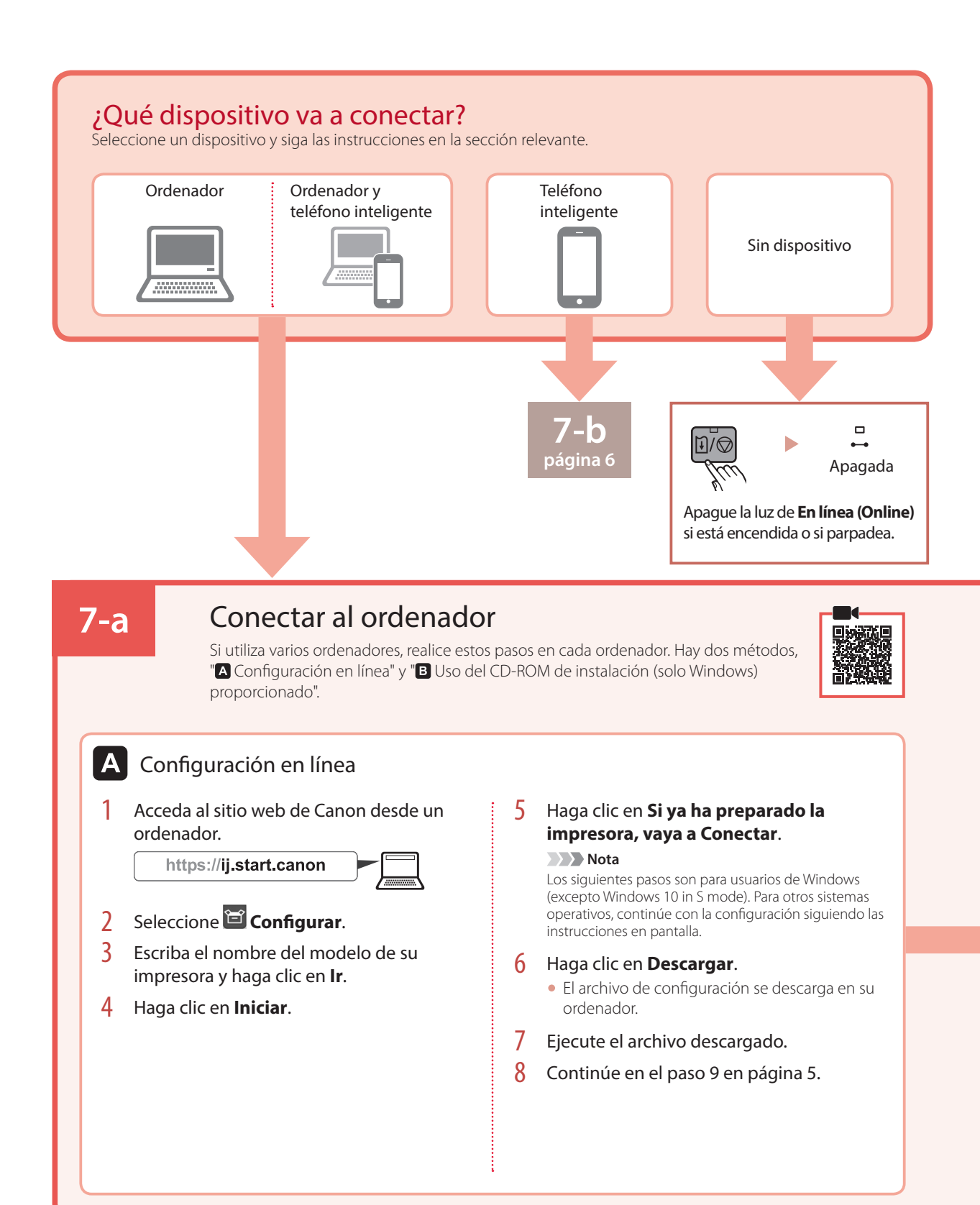

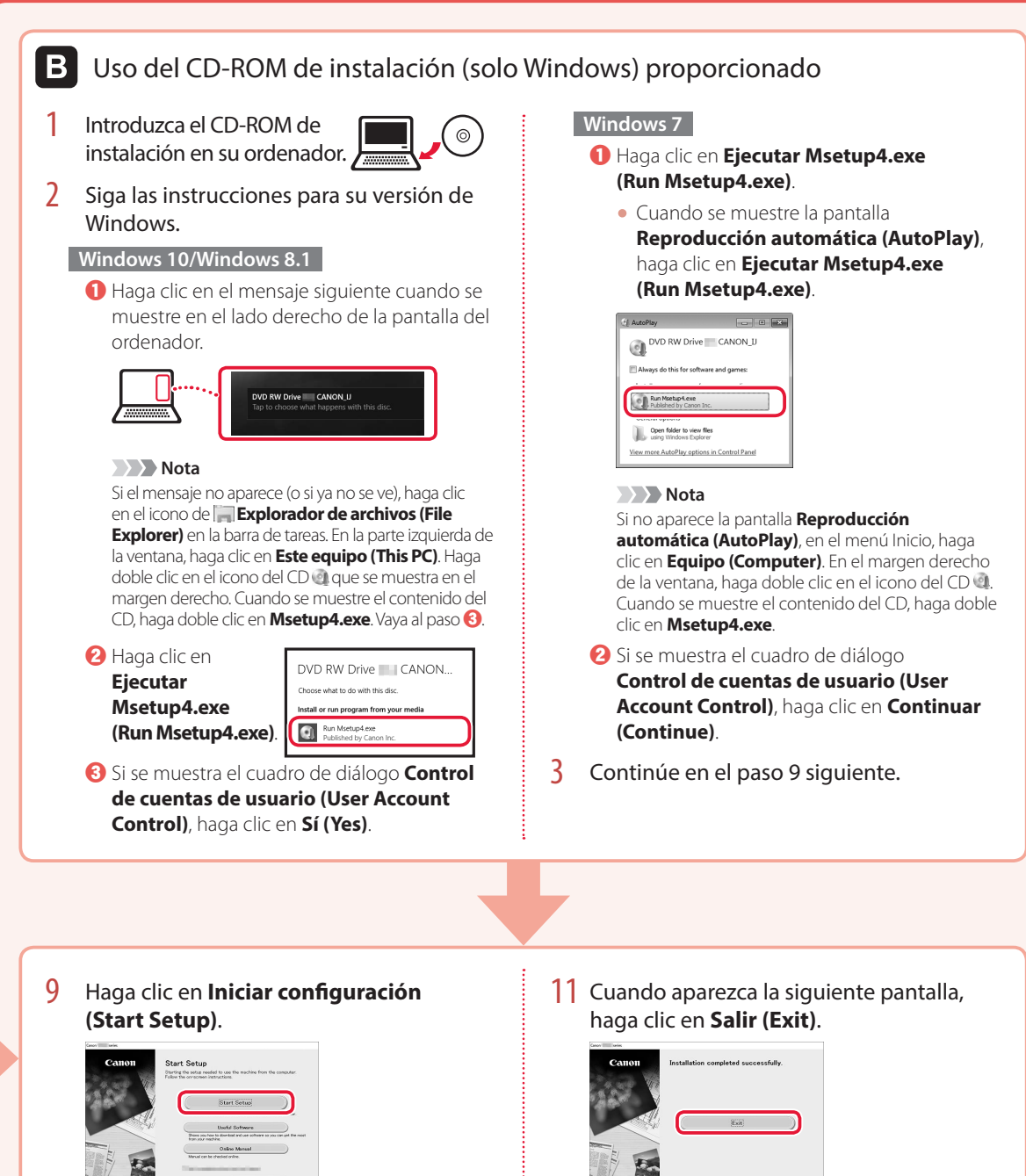

- 10 Siga las instrucciones que aparezcan en pantalla.
	- Estas operaciones pueden llevar algún tiempo.

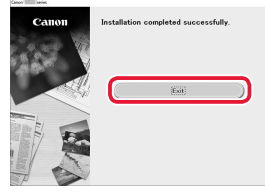

Ahora su impresora estará conectada al ordenador. Para conectar con un teléfono inteligente también, consulte "7-b. Conexión con un teléfono inteligente" en la página 6.

## Instalación de la impresora

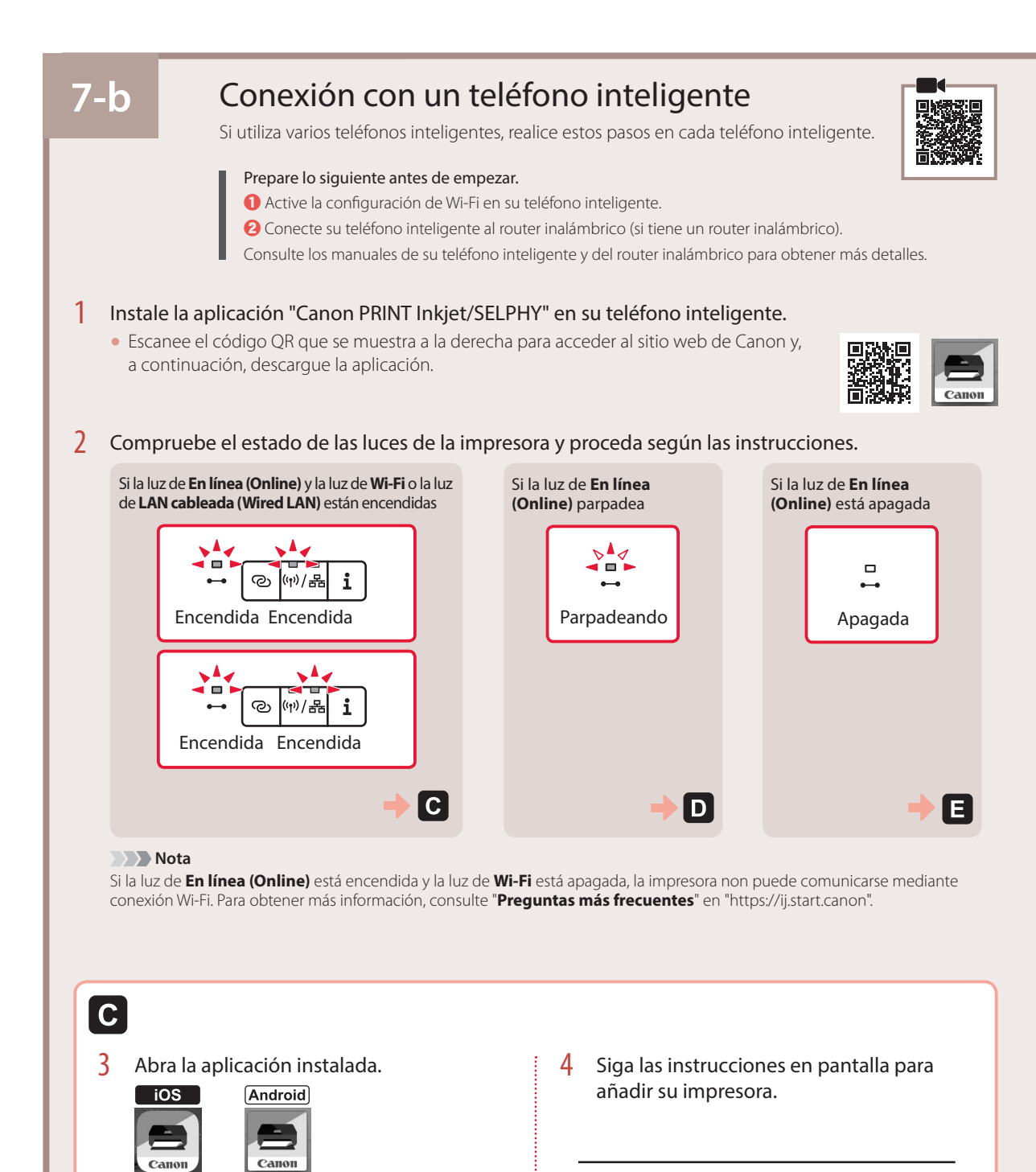

Cuando haya agregado la impresora, podrá imprimir desde el teléfono inteligente.

**PRINT** 

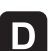

Los procedimientos son diferentes para iOS y Android. Siga las instrucciones para su sistema operativo.

### $\overline{10S}$

3 Toque **Ajustes (Settings)** en la pantalla de inicio de su teléfono inteligente y después toque **Canon\_ij\_XXXX** en los ajustes de Wi-Fi.

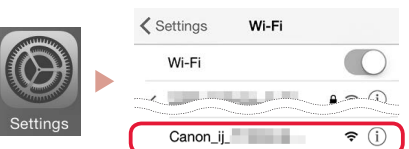

#### **Nota**

Si **Canon\_ij\_XXXX** no aparece, siga el procedimiento en **E** y después busque **Canon\_ij\_XXXX** de nuevo.

4 Abra la aplicación instalada y luego siga las instrucciones en la pantalla para agregar su impresora.

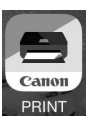

• La aplicación está agregada con el método de conexión más adecuado para el ambiente que utilice.

## **Android**

3 Abra la aplicación instalada y luego siga las instrucciones en la pantalla para agregar su impresora.

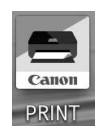

• La aplicación está agregada con el método de conexión más adecuado para el ambiente que utilice.

#### **Nota**

Si no aparece el siguiente mensaje: "**No se ha agregado ninguna impresora. ¿Realizar preparación de impresora? (No printer has been added. Perform printer setup?)**" después de iniciar la aplicación, siga el procedimiento en  $\blacksquare$  y después vuelva a las operaciones del teléfono inteligente.

Cuando haya agregado la impresora, podrá imprimir desde el teléfono inteligente.

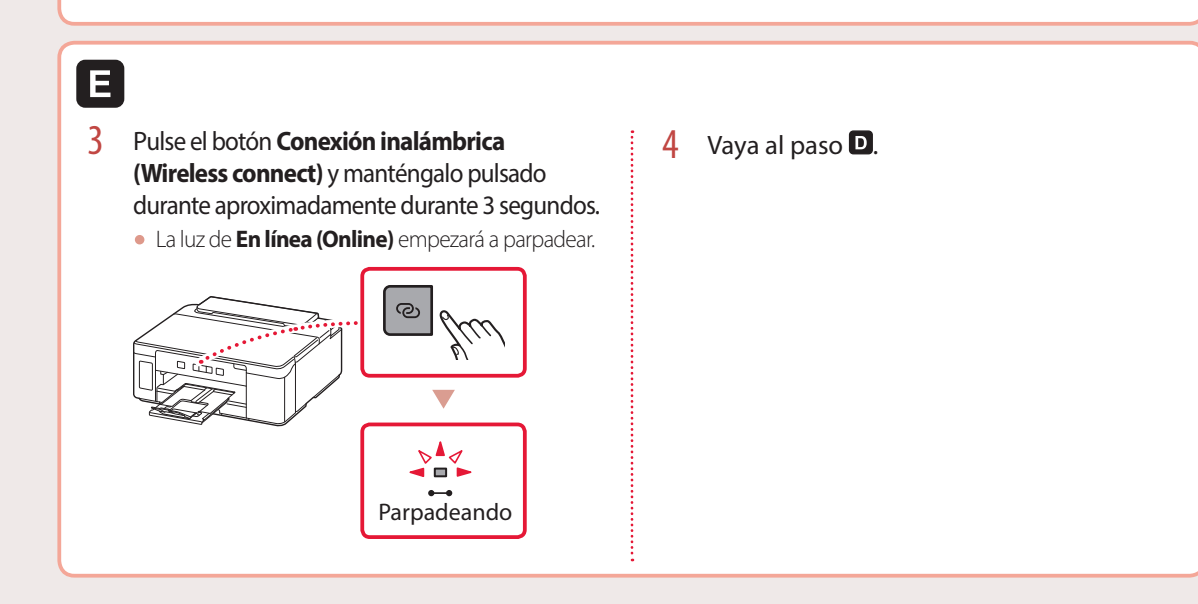

## Cargando papel en la Bandeja posterior

1 Abra la cubierta de la bandeja posterior y extienda el soporte del papel.

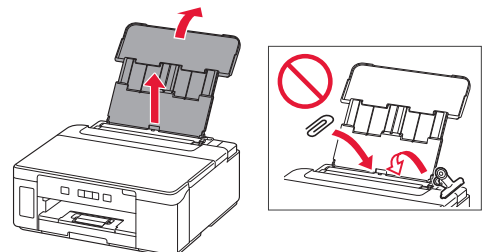

2 Abra la cubierta de la ranura de alimentación y deslice la guía del papel del lado derecho totalmente hacia la derecha.

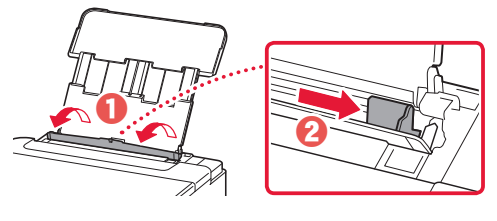

3 Cargue varias hojas de papel con la cara de impresión hacia arriba y deslice la guía del papel lateral contra el borde de las hojas de papel.

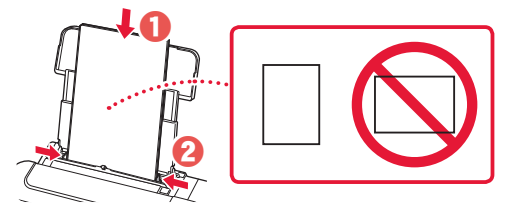

4 Cierre la cubierta de la ranura de alimentación.

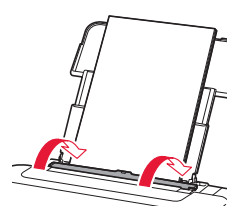

## Transporte de la impresora

Cuando vaya a transportar la impresora, asegúrese de lo siguiente. Consulte el **Manual en línea** para obtener más información.

Compruebe que el botón de unión se haya presionado hacia abajo completamente para evitar derrames de tinta.

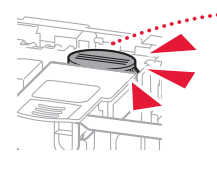

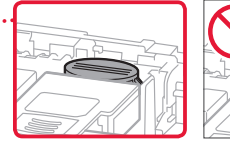

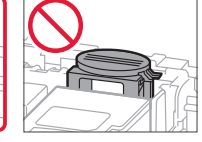

Compruebe que la posición de la palanca de la válvula de tinta esté cerrado.

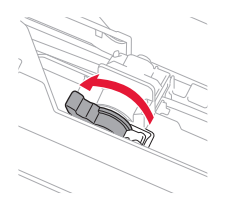

#### Embale la impresora en una bolsa de plástico por si hay derrames de tinta.

- Embale la impresora en una caja resistente y de modo que no quede boca abajo. Utilice suficiente material de protección para garantizar un transporte seguro.
- No incline la impresora. De lo contrario, es posible que la tinta se derrame.
- Manipule con cuidado y asegúrese de que la caja permanece en una superficie plana y que NO se coloca boca abajo o de lado, ya que la impresora podría dañarse y la tinta de la impresora, derramarse.
- Cuando se ocupe del transporte de la impresora una empresa de mensajería, marque la caja con "ESTE LADO ARRIBA" para mantener la impresora con la parte inferior abajo. Márquela también con "FRÁGIL" o "MANEJAR CON CUIDADO".

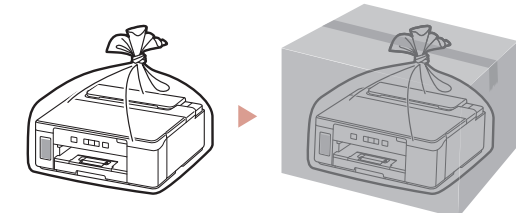

# **Configurando a impressora Configuração On-line Configuração On-line**

## **1. Conteúdo da Caixa**

#### •Cabeça de impressão •Garrafa de tinta

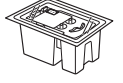

- •Cabo de alimentação
- •CD-ROM de instalação
- •Informações Importantes e Sobre Segurança
- •Para Começar (este manual)

### **2. Removendo os materiais da embalagem**

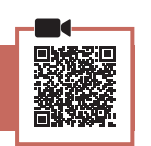

- 1 Remova e descarte quaisquer materiais de embalagem e a fita laranja.
- 2 Abra a tampa superior, remova e descarte a fita laranja e o material de proteção que estão dentro.

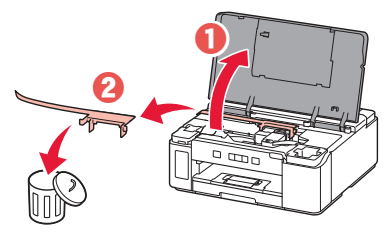

## **3. Instalando as cabeças de impressão**

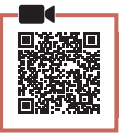

1 Abra a tampa de fixação da cabeça de impressão à direita.

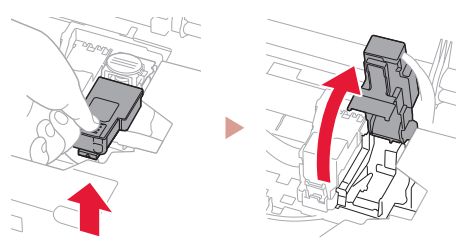

2 Retire a cabeça de impressão do pacote e remova a etiqueta.

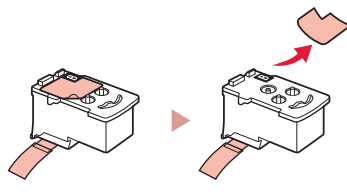

3 Remova a fita de proteção.

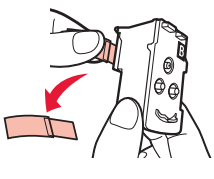

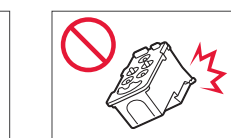

4 Insira a cabeça de impressão no suporte da cabeça de impressão.

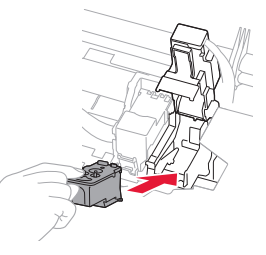

5 Feche a tampa de fixação da cabeça de impressão e pressione para baixo até ouvir um clique.

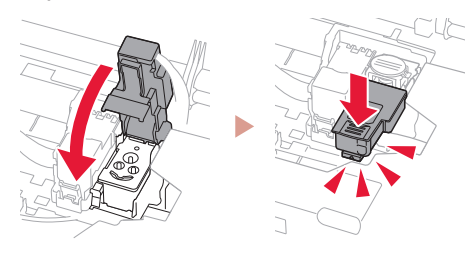

**6** Pressione o botão acoplado completamente até que ele emita um clique.

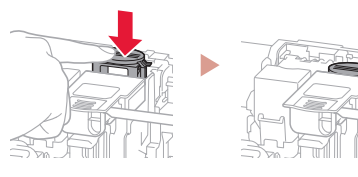

Verificar!

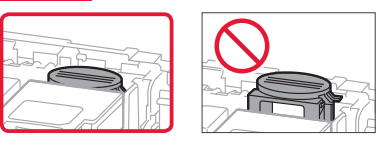

## Configurando a impressora

## **4. Colocando tinta**

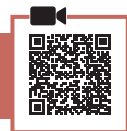

. . . . . . . . . . . .

#### *I* Importante

Este produto requer manuseio cauteloso da tinta. A tinta pode respingar quando cartuchos de tinta estão cheios. Se a tinta entrar em contato com roupas ou objetos, pode ser que ela não saia.

#### 1 Abra a tampa do cartucho de tinta e a tampa do cartucho.

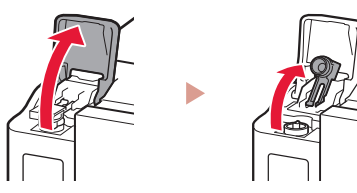

2 Segure a garrafa de tinta na posição vertical e gire cuidadosamente a tampa da garrafa para removê-la.

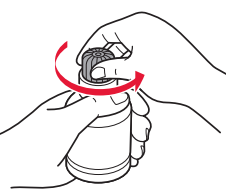

3 Alinhe o bocal da garrafa de tinta com a entrada.

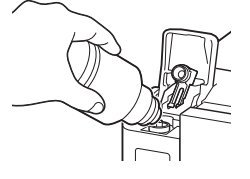

- 4 Levante lentamente a garrafa de tinta de cabeça para baixo e empurre para baixo para despejar a tinta.
	- Se a tinta não for despejada, remova lentamente a garrafa de tinta e tente novamente.

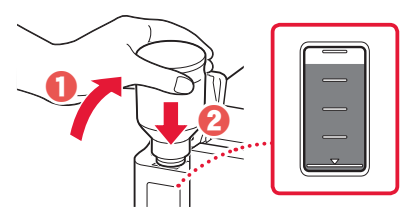

- 5 Remova lentamente a garrafa de tinta da entrada.
	- Tenha cuidado para não derramar a tinta.

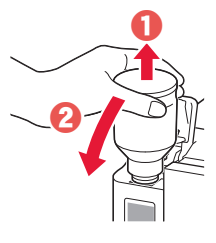

6 Substitua a tampa do cartucho **com segurança** e feche a tampa do cartucho de tinta.

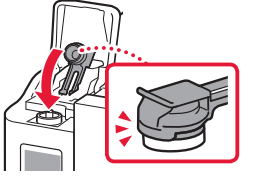

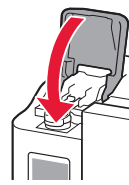

7 Feche a tampa superior.

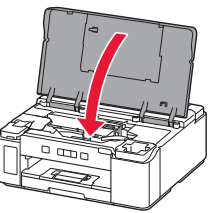

## **5. Ligando a Impressora**

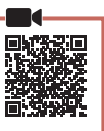

Conecte o cabo de alimentação.

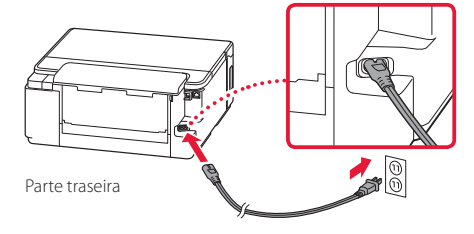

 **Importante** Não conecte quaisquer outros cabos ainda.

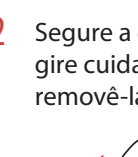

## 2 Pressione o botão **ATIVADO (ON)**.

• O indicador luminoso **ATIVADO (ON)** acende.

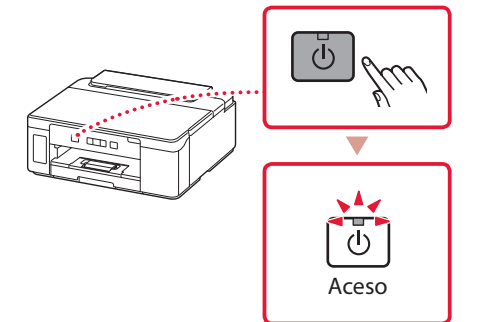

#### *IMP* Importante

Se o **Alarme (Alarm)** indicador luminoso piscar ou acender, consulte "Se o Alarme (Alarm) indicador luminoso piscar ou acender" na página 3 e siga as instruções.

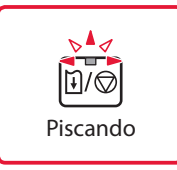

## **6. Colocando papel**

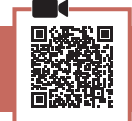

### Remova o cassete da impressora.

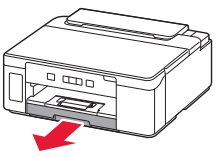

### 2 Deslize as guias do papel.

• Deslize a guia do papel direita até a borda direita. Alinhe a guia do papel frontal com a marcação Letter ou A4.

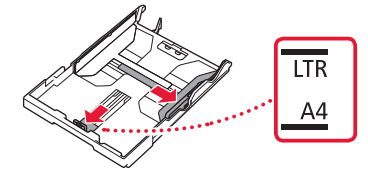

### 3 Coloque o papel.

- Carregue 2 ou mais folhas de papel comum tamanho Letter ou A4 com o lado a ser impresso voltado para baixo.
- Coloque o papel na guia do papel frontal e alinhe a guia do papel direita com a largura do papel.

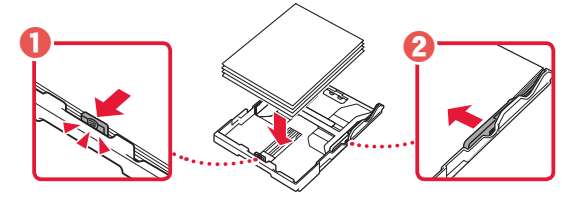

4 Substitua o cassete.

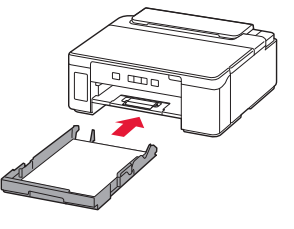

5 Puxe a para fora bandeja de saída do papel.

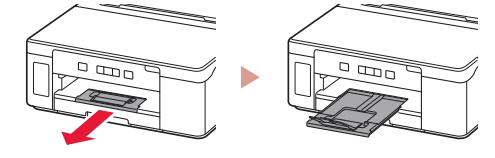

### **Se o Alarme (Alarm) indicador luminoso piscar ou acender**

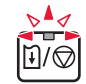

Conte o número de piscadas.

#### • 4 vezes

- A cabeça de impressão não está instalada corretamente.
- "3. Instalando as cabeças de impressão" na página 1

#### • 5 vezes

A cabeça de impressão não está instalada.

"3. Instalando as cabeças de impressão" na página 1

#### • 9 vezes

Parte do material de proteção não foi removido.

"2. Removendo os materiais da embalagem" na página 1

#### • Aceso

- Pode haver tinta preta insuficiente.
- "4. Colocando tinta" na página 2

Para todos os outros casos, consulte o **Manual On-line**.

## Configurando a impressora

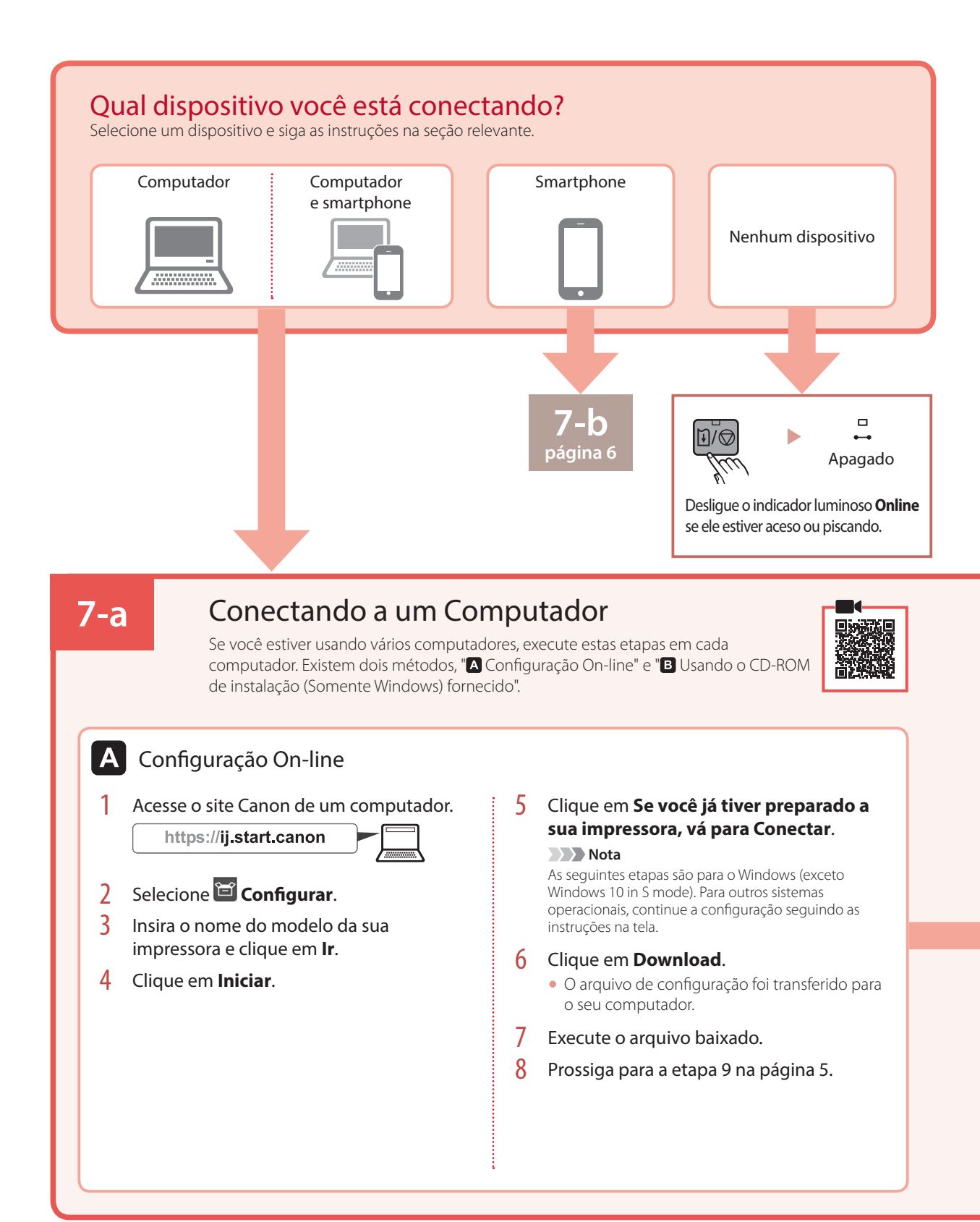

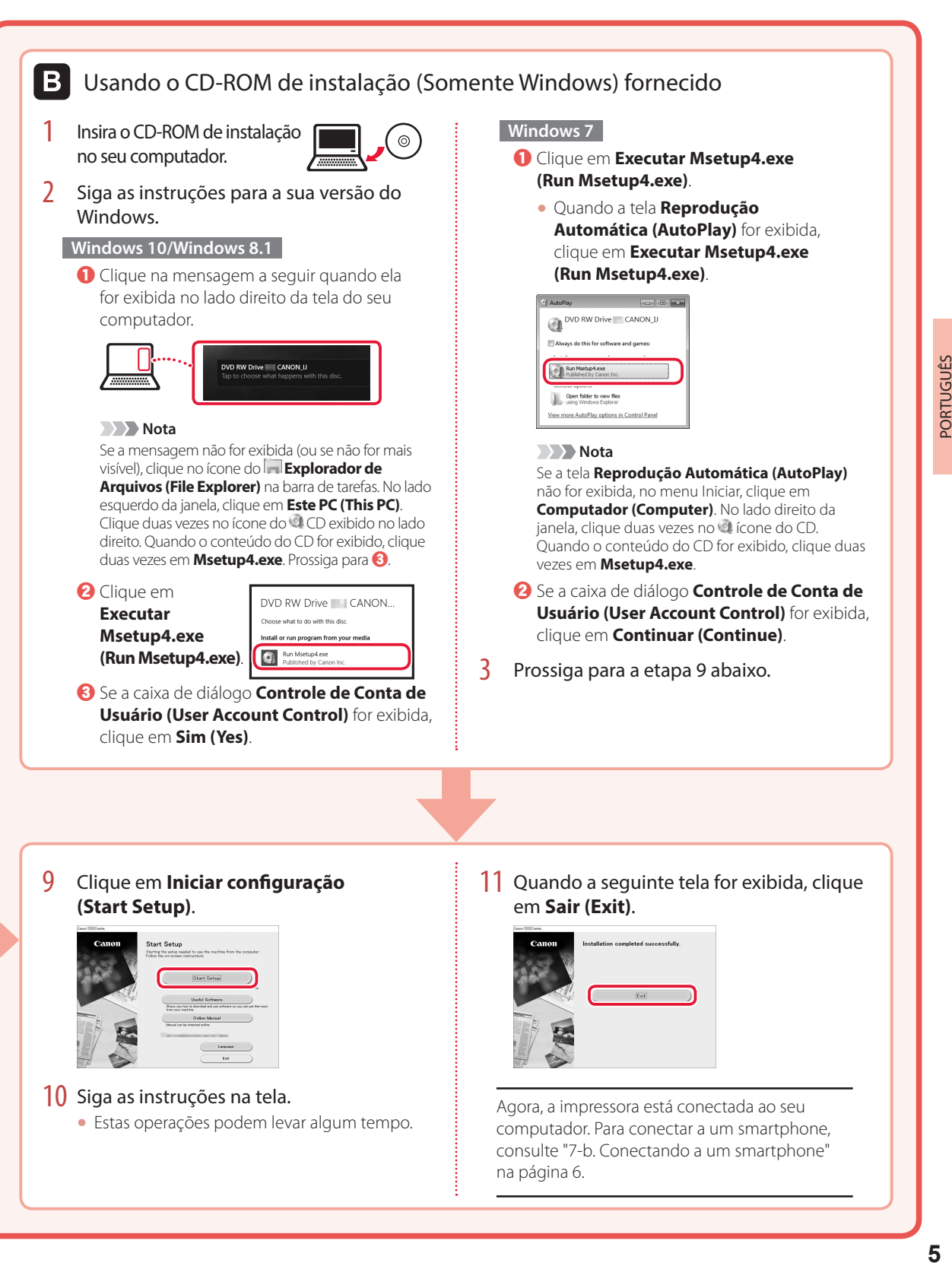

na página 6.

## Configurando a impressora

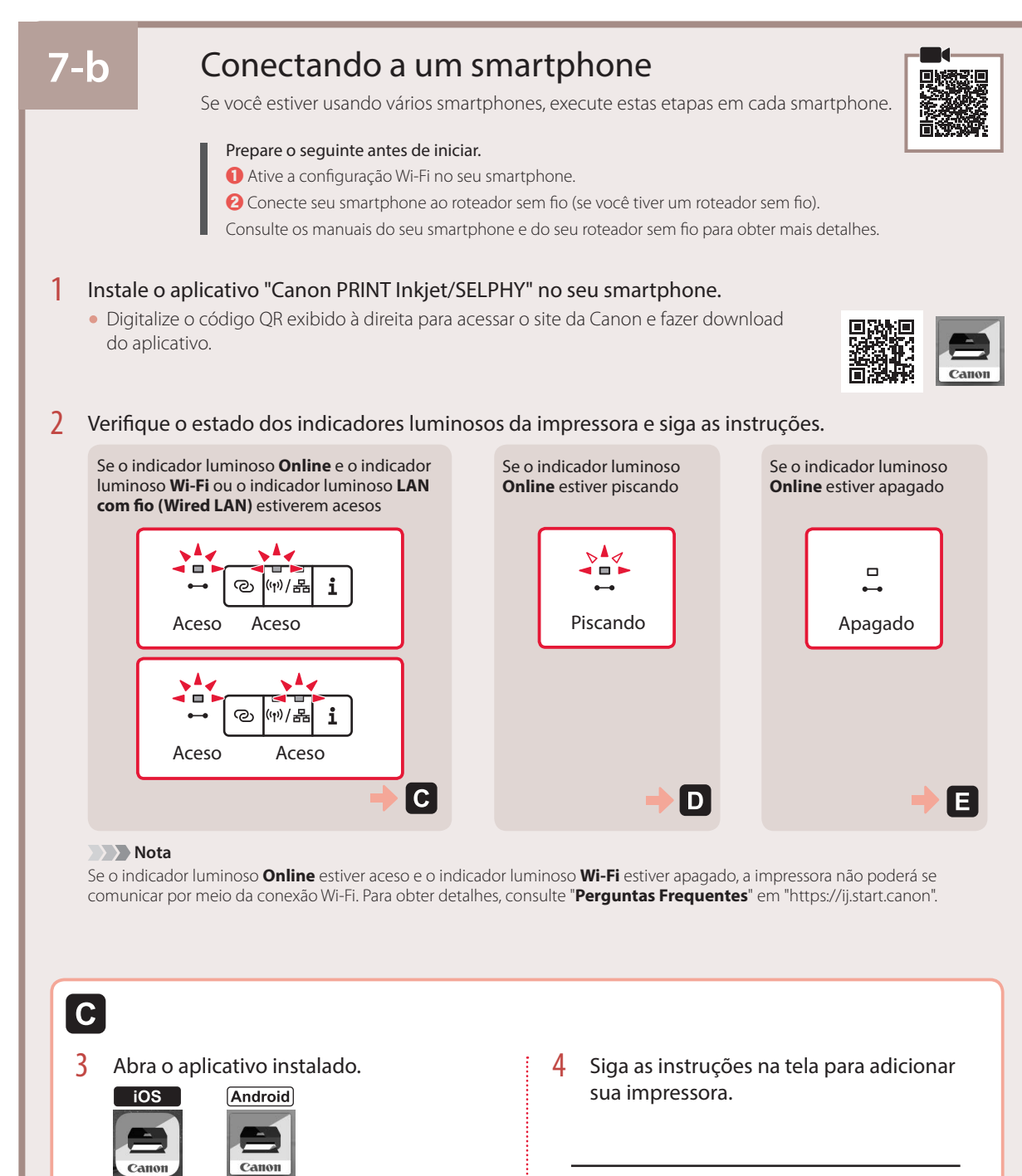

. . . . . . . . . .

Depois que você adicionar a impressora, poderá imprimir do smartphone.

PRIN<sup>-</sup>

**PRINT** 

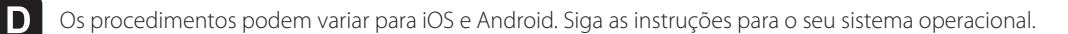

#### $\overline{10S}$

3 Toque em **Configurações (Settings)** na tela inicial do seu smartphone e depois em **Canon\_ij\_XXXX** nas configurações de Wi-Fi.

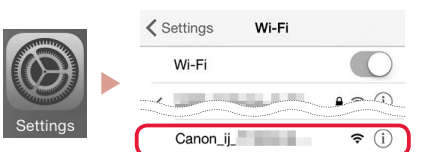

#### **Nota**

Se **Canon\_ij\_XXXX** não for exibido, siga o procedimento em **E**, depois busque por **Canon\_ij\_XXXX** novamente.

4 Abra o aplicativo instalado e siga as instruções na tela para adicionar sua impressora.

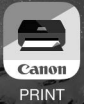

• A impressora está adicionada com o método de conexão mais apropriado para o ambiente que você está usando.

### **Android**

3 Abra o aplicativo instalado e siga as instruções na tela para adicionar sua impressora.

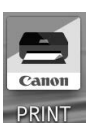

• A impressora está adicionada com o método de conexão mais apropriado para o ambiente que você está usando.

#### **Nota**

Se uma mensagem dizendo "**Nenhuma impressora foi adicionada. Executar configuração da impressora? (No printer has been added. Perform printer setup?)**" não for exibida após iniciar o aplicativo, siga o procedimento em  $\blacksquare$  e depois retorne às operações do smartphone.

Depois que você adicionar a impressora, poderá imprimir do smartphone.

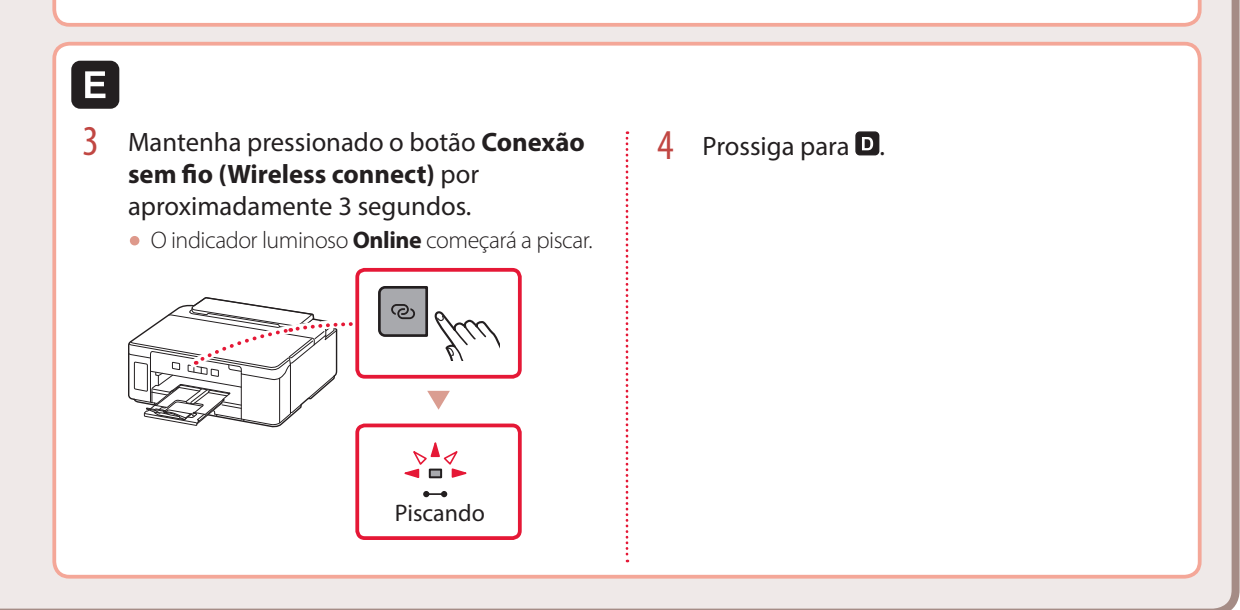

## Colocando Papel na Bandeja Traseira

1 Abra a tampa da bandeja traseira e estenda o suporte de papel.

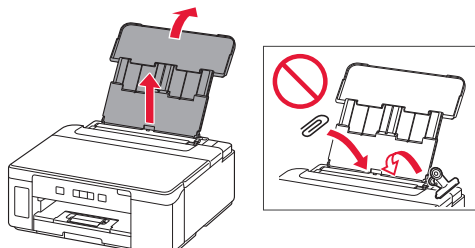

Abra a tampa do slot de alimentação e deslize a guia do papel do lado direito para a extrema direita.

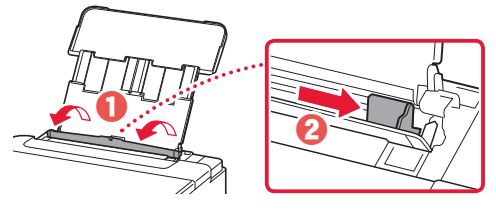

3 Coloque várias folhas de papel com o lado a ser impresso virado para cima e deslize a guia do papel lateral em direção à borda da pilha de papel.

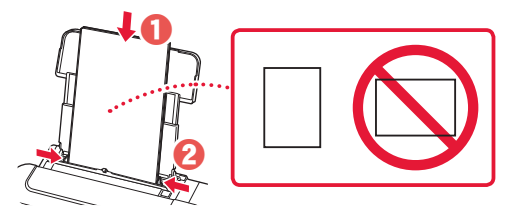

4 Feche a tampa do slot de alimentação.

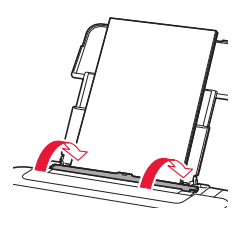

## Transportando sua impressora

Ao mudar a posição da impressora, certifique-se do seguinte. Consulte o **Manual On-line** para obter detalhes.

Verifique se o botão acoplado foi pressionado para baixo por completo para evitar vazamentos de tinta.

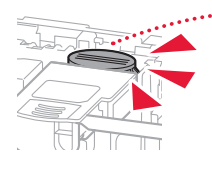

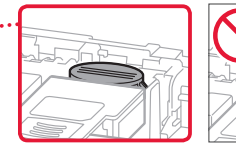

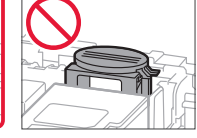

Verifique se a posição da alavanca da válvula de tinta está fechada.

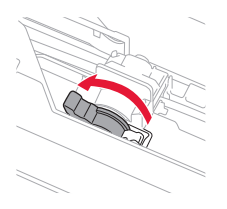

#### Embale a impressora em um saco plástico caso ocorra vazamento de tinta.

- Coloque a impressora em uma caixa resistente de modo que tenha sua parte inferior virada para baixo, usando material de proteção suficiente para garantir o transporte seguro.
- Não incline a impressora. A tinta pode vazar.
- Manuseie com cuidado e garanta que a caixa permaneça na horizontal e NÃO de cabeça para baixo ou de lado, pois a impressora pode ser danificada e a tinta da impressora pode vazar.
- Quando um agente de transporte estiver manuseando o transporte da impressora, marque a caixa com "ESTE LADO PARA CIMA" para manter a parte inferior da impressora virada para baixo. Marque também com "FRÁGIL" ou "MANUSEAR COM CUIDADO".

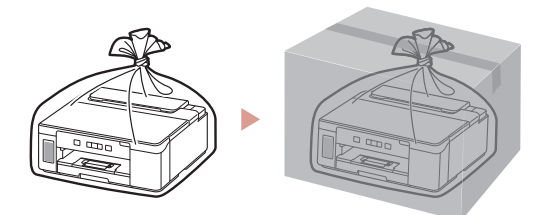

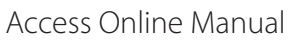

Acceso al Manual en línea

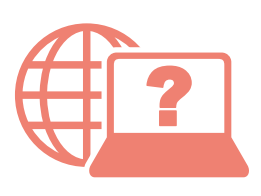

Acesse o Manual On-line

From your browser

Desde su navegador

Do seu navegador

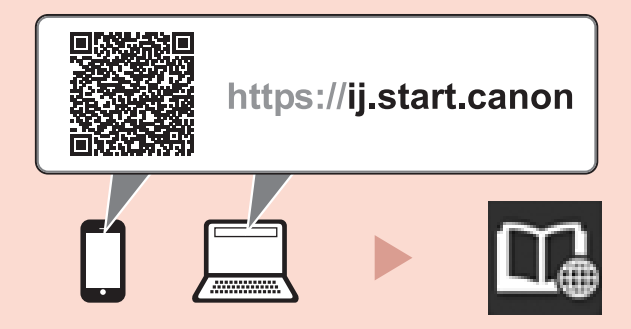

From the "Canon GM2000 series Online Manual" desktop shortcut

. . . . . . . . . . . . . . .

Desde el acceso directo del escritorio "Manual en línea Canon GM2000 series (Canon GM2000 series Online Manual)"

. . . . . . . . . . . . . . .

Do atalho "Manual On-line da Canon GM2000 series (Canon GM2000 series Online Manual)" da área de trabalho

Free Manuals Download Website [http://myh66.com](http://myh66.com/) [http://usermanuals.us](http://usermanuals.us/) [http://www.somanuals.com](http://www.somanuals.com/) [http://www.4manuals.cc](http://www.4manuals.cc/) [http://www.manual-lib.com](http://www.manual-lib.com/) [http://www.404manual.com](http://www.404manual.com/) [http://www.luxmanual.com](http://www.luxmanual.com/) [http://aubethermostatmanual.com](http://aubethermostatmanual.com/) Golf course search by state [http://golfingnear.com](http://www.golfingnear.com/)

Email search by domain

[http://emailbydomain.com](http://emailbydomain.com/) Auto manuals search

[http://auto.somanuals.com](http://auto.somanuals.com/) TV manuals search

[http://tv.somanuals.com](http://tv.somanuals.com/)